# **TP N° 26 : ETUDE DU CHANGEMENT D'ETAT D'UN CORPS PUR**

# **I. Objectif.**

On se propose d'étudier la vaporisation de l'eau, considérée comme un corps pur. A l'aide de deux capteurs de température et de pression, on peut suivre sur ordinateur l'évolution de ces grandeurs au cours du temps.

### **II. Présentation de l'expérience.**

### 1. Ensemble *Cocottor*.

L'ensemble Cocottor permet de mesurer l'évolution de la température et de la pression à l'intérieur d'une cocotte minute en fonctionnement. Les courbes donnant la température et la pression en fonction du temps sont construites point par point en temps réel. Les mesures sont enregistrées dans le logiciel Synchronie.

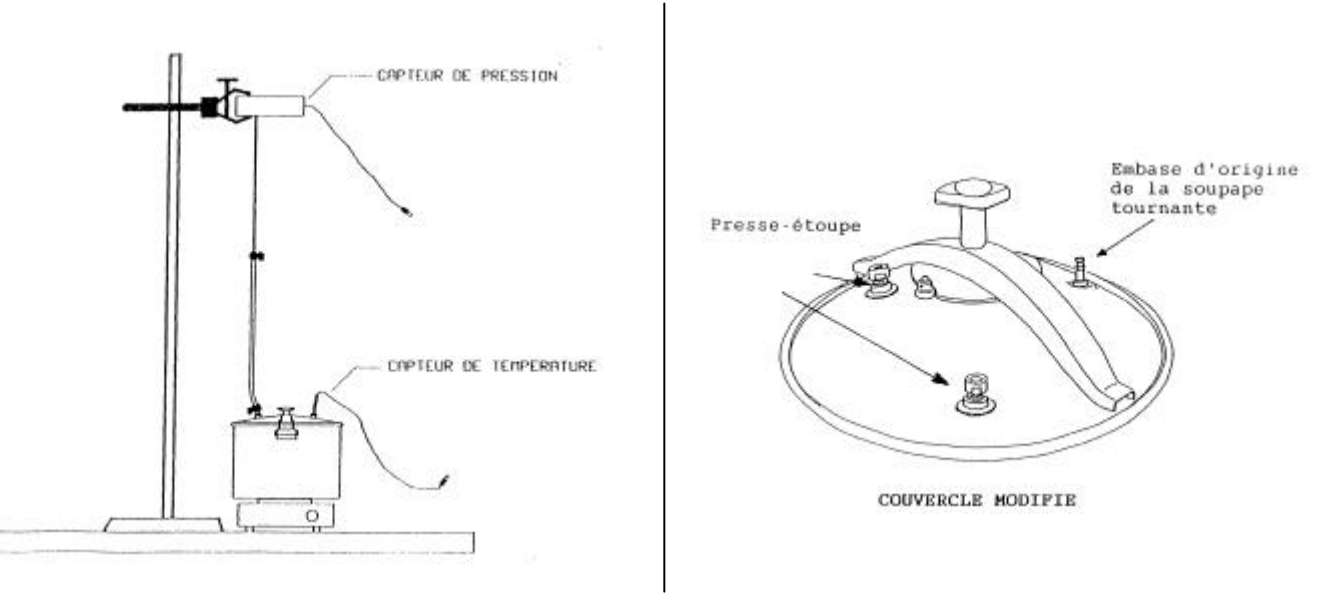

Le capteur de température est introduit dans un des presse-étoupe. Le second presse-étoupe est réservé au capteur de pression. Le capteur de pression doit être à un niveau supérieur à celui de la cocotte, le tube issu du capteur et le tuyau arrivant à la cocotte doivent être verticaux, ceci pour que la vapeur d'eau se condense dans le tuyau de silicone et puisse ensuite s'écouler vers la cocotte lors du refroidissement.

#### 2. Paramétrage de Synchronie.

La sonde de pression est branchée sur la voie EA0 . La sonde de température est branchée sur la voie EA1 . La conversion , pour chaque voie, du signal mesuré en volts est alors la suivante :

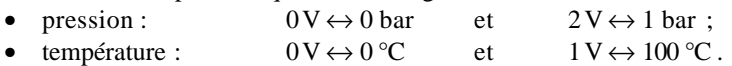

Le paramétrage de Synchronie est le suivant :

La durée totale de l'expérience est alors d'environ 30 min . Si l'on enregistre une température toutes les 5 s il faut choisir : Dans le menu *paramètres* :

```
• sous-menu acquisition :
```
*- réglages*

*points : 360 moyenne : 64 répéter : 1*

*- durée*

*échantillon : 5 s*

(la durée totale se calcule automatiquement : 30 min )

*- déclenchement*

*source : aucune*

```
• sous-menu entrées A/D :
```
*- entrée EA0 :*

```
nom : le nom de l'acquisition, soit PV pour la tension correspondant à la pression
```
*unité* : l'unité dans laquelle on acquiert la grandeur: *V*

```
fenêtre 1
mode automatique
```
*calibre : -5/+5*

*- entrée EA1 :*

*nom* : le nom de l'acquisition, soit *TV* pour la tension correspondant à la température

*unité* : l'unité dans laquelle on acquiert la grandeur: *V*

```
fenêtre 1
mode automatique
calibre : -2,5/+2,5
```
• sous-menu *fenêtres* : une échelle qui permette d'enregistrer la pression jusqu'à 2 bars et la température jusqu'à 120°C , soit *minimum 0*

*maximum 4*

• il suffira alors d'appuyer sur la touche *F 10* pour démarrer l'acquisition.

Note : dans la suite on réservera la couleur noire pour les courbes expérimentales, le rouge pour les modèles expérimentaux, et le bleu pour les modèles théoriques.

# **III. Pression de vapeur saturante.**

# 1. Expérience.

La pression d'équilibre liquide-vapeur d'un corps pur à la température T, appelée pression de vapeur saturante  $P_s$ , dépend de cette température. Nous nous proposons d'étudier la loi  $P_s = f(T)$ .

On bloque la soupape tournante à l'aide d'une masse de 500 g . Seule la soupape de sécurité est active ; par construction elle déclenche à 1,9 bar .

On opère avec environ 3 cm d'eau dans la cocotte (soit environ 1,5 L d'eau), on ferme la cocotte et on met en chauffe (thermostat de la plaque électrique à 6 ). On effectue la montée en pression jusqu'au déclenchement de la soupape de sécurité. On laisse cette soupape active quelques minutes de sorte que l'air s'échappe et qu'il ne reste à l'intérieur de la cocotte que de l'eau en équilibre avec sa vapeur. On pose alors la cocotte sur la paillasse et on procède à l'enregistrement : la pression mesurée est la pression de vapeur saturante, elle diminue régulièrement, de même que la température.

Chaque groupe travaille avec une copie du fichier.

# 2. Courbe  $P_s = f(T)$ , modélisation.

On se propose de tester deux modèles :

- le modèle de Duperray :
- $P_{\rm s} = \frac{\theta}{10}$ 100  $\left(\begin{array}{c} \theta \end{array}\right)^4$  $\left(\frac{\theta}{100}\right)$ où  $P_s$  est en bars et  $\theta$  en degrés Celsius;
- le modèle de Rankine-Callendar:

 $\log P_S = A - \frac{B}{B}$ T avec les références classiques  $P_{S1} = 101\,400\,Pa$  ;  $T_1 = 373,15\,K$  d'où  $A = 11,0$  et  $B = 2,22.10^3\,K$ .  $P_{S2} = 13340 \text{ Pa}$  ;  $T_2 = 325.05 \text{ K}$ 

# 3. Modèle de Duperray :

3.1. Courbe donnant la pression de vapeur saturante en fonction de la température.

• Dans le menu *Traitement* sous-menu *Feuille de calcul* :

convertir la tension PV en bars, soit en appelant Pbar la nouvelle variable, taper *Pbar=PV/2* convertir la tension TV en degrés Celsius, soit en appelant TC la nouvelle variable, taper *TC=TV\*100* valider par la touche clavier *F2* revenir aux courbes par le bouton  $\sqrt{ }$ 

• Dans le menu *Paramètres* sous-menu *Courbes* : placer la grandeur Pbar en fenêtre 2 (choisir la couleur noire) et valider par *OK* . • Dans le menu *Paramètres* sous-menu *Fenêtres* : sélectionner la fenêtre 2 choisir l'abscisse *TC* (l'*échelle en X basée sur TC* s'affiche automatiquement) choisir l'*échelle en Y basée sur Pbar* valider par *OK*

On visualise alors la pression de vapeur saturante en fonction de la température en fenêtre 2.

3.2. Détermination des coefficients de Duperray.

Pour le modèle théorique :

 $P_{\rm s} = \frac{\theta}{10}$ 100  $\left(\begin{array}{c} \theta \end{array}\right)^4$  $\left(\frac{\theta}{100}\right)$  $\Rightarrow$  log (P<sub>S</sub>) = 4 log ( $\theta$ ) – 8 avec P<sub>S</sub> est en bars et  $\theta$  en degrés Celsius.

On se propose donc de visualiser log (Pbar) en fonction de log (TC) et de procéder à la modélisation linéaire pour déterminer le modèle expérimental.

• Dans le menu *Traitement* sous-menu *Feuille de calcul* : en appelant lPbar la nouvelle variable, taper *lPbar=log(Pbar)* appelant lTC la nouvelle variable, taper *lTC=log(TC)* valider par la touche clavier *F2* revenir aux courbes par le bouton  $\sqrt{ }$ 

• Dans le menu *Paramètres* sous-menu *Courbes* : placer la grandeur lPbar en fenêtre 3 (choisir la couleur noire) et valider par *OK* .

• Dans le menu *Paramètres* sous-menu *Fenêtres* : sélectionner la fenêtre 3 choisir l'abscisse *lTC* (l'*échelle en X basée sur lTC* s'affiche automatiquement) choisir l'*échelle en Y basée sur lPbar* valider par *OK*

On visualise alors log (Pbar) en fonction de log (TC) en fenêtre 3. Dans le menu *traitement* , sous-menu *modélisation* procéder à la modélisation linéaire de la variable lPbar , en couleur rouge, en choisissant la *zone de sélection* en déplaçant les deux curseurs proposés. Quitter par la flèche et demander le *calcul* .

Ecrire la modélisation obtenue en fenêtre 3, en rouge, à l'aide du bouton *Commentaires* (bouton T ) sous la forme : log (P(bar)) = a log (T(°C)) + b = log (T(°C)/α) ^ β) (α et β se calculant à partir des valeurs de a et b affichées à l'écran)

3.3. Validité du modèle de Duperray.

On se propose de confronter, en fenêtre 2, le modèle calculé ci-dessous, le modèle théorique, et la courbe expérimentale.

• Dans le menu *Traitement* sous-menu *Feuille de calcul* : en appelant modPbar la modélisation expérimentale, taper *modPbar=(TC/a) ^ b* en appelant modtPbar la modélisation théorique, taper *modtPbar=(TC/100) ^ 4* valider par la touche clavier *F2* revenir aux courbes par le bouton  $\sqrt{ }$ 

• Dans le menu *Paramètres* sous-menu *Courbes* : placer la grandeur modPbar en rouge et la grandeur modtPbar en bleu en fenêtre 2 et valider par *OK* .

Confronter les trois courbes en fenêtre 2 et conclure quant aux modèles.

#### 4. Modèle de Rankine-Calendar:

D'après le modèle théorique :  $\log P_S = A - \frac{B}{B}$  $\frac{2}{T}$  avec P en pascals et T en degrés kelvin. En s'inspirant du mode opératoire précédent, confronter, en fenêtre 4, la courbe expérimentale  $\log P_s$  en fonction de  $1/T$ , le modèle expérimental, le modèle théorique, et conclure.

En déduire l'enthalpie massique de vaporisation de l'eau à l'aide de la relation propre au modèle de Rankine :

 $L_v = ln(10) \frac{R B}{N}$  $\frac{12}{\text{M}}$  (où M est la masse molaire de l'eau) et on compare à la valeur attendue :  $L_V = 2258 \text{ kJ} \cdot \text{kg}^{-1} \text{ à } 100 \text{ °C}$ .

### 5. Résultats.

Intituler chaque fenêtre (menu *Fenêtres* sous-menu *Titres* ) : Fenêtre 1 : Pression et température en fonction du temps Fenêtre 2 : Modèle de Duperray Fenêtre 3 : Détermination du modèle de Duperray Fenêtre 4 : Modèle de Rankine-Calendar

Choisir une mosaïque de présentation à quatre fenêtres. Imprimer la page et la feuille de calcul.

### **IV. Paliers de changement d'état.**

#### 1. Expérience.

Il s'agit ici de visualiser les paliers de changement d'état, c'est à dire de montrer que la vaporisation de l'eau à pression constante se fait à température constante et que cette température dépend de la pression.

On opère encore avec environ 3 cm d'eau dans la cocotte, on ferme la cocotte et on met en chauffe (thermostat de la plaque électrique à 5 ), soupape tournante enlevée.

On commence l'enregistrement quand la température de la vapeur est voisine de 80 °C (on contrôle la pression et la température dans le menu *Matériel* sous-menu *Tester système )*.

On réalise les différentes phases suivantes de quelques minutes chacune (environ 6 min ).

Phase 1 : soupape tournante enlevée.

On atteint le palier 1 de vaporisation.

• Phase 2 : on met en place la soupape tournante.

Lorsque la soupape se met en rotation, on atteint le palier 2 de vaporisation.

- On atteint le palier 2 de vaporisation, Phase 3 : on bloque la soupape tournante à l'aide d'une masse de 500 g . Au déclenchement de la soupape de sécurité, on atteint le palier 3 de vaporisation
- Phase 4 : on libère la soupape.

On atteint très rapidement le palier 4 de vaporisation, identique au palier 2 .

Phase 5 : on enlève la soupape.

On atteint très rapidement le palier 5 de vaporisation, identique au palier 1 .

Le paramétrage de Synchronie est le même que précédemment. Chaque groupe travaille avec une copie du fichier.

Dans le menu *Traitement* sous-menu *Feuille de calcul* , convertir la pression en bars (Pbar) et la température en degrés Celsius (TC).

Revenir à la courbe et afficher:

- la pression en bars en fonction du temps en fenêtre 2 (choisir l'échelle manuelle convenable),
- la température en degrés Celsius en fonction du temps en fenêtre 3 (choisir l'échelle manuelle convenable).

Contrôler les valeurs des paliers de pression et de température dans le *Tableur* en demandant l'affichage de la pression en bars et de la température en degrés Celsius :

- sélectionner *Pbar* et cliquer sur *+ ajouter ,*
- sélectionner *TC* et cliquer sur *+ ajouter , OK*

Noter ces valeurs dans le tableau ci-dessous. (On peut aussi utiliser le réticule).

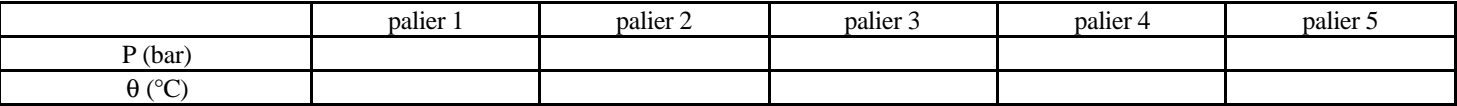

(On pourra vérifier que ces valeurs correspondent à des points de la courbe donnant la pression de vapeur saturante en fonction de la température étudiée au III.)

Intituler chaque fenêtre (menu *Fenêtres* sous-menu *Titres* ) :

Fenêtre 1 : Paliers de vaporisation de l'eau

Fenêtre 2 : Paliers de pression

Fenêtre 3 : Paliers de température

Choisir une mosaïque de présentation à trois fenêtres et imprimer la page.